# Lektion: Ebenen und Ansichten

Digitale Methoden: 2D Zeichnung und 3D Modell

Stand: 08.01.2023

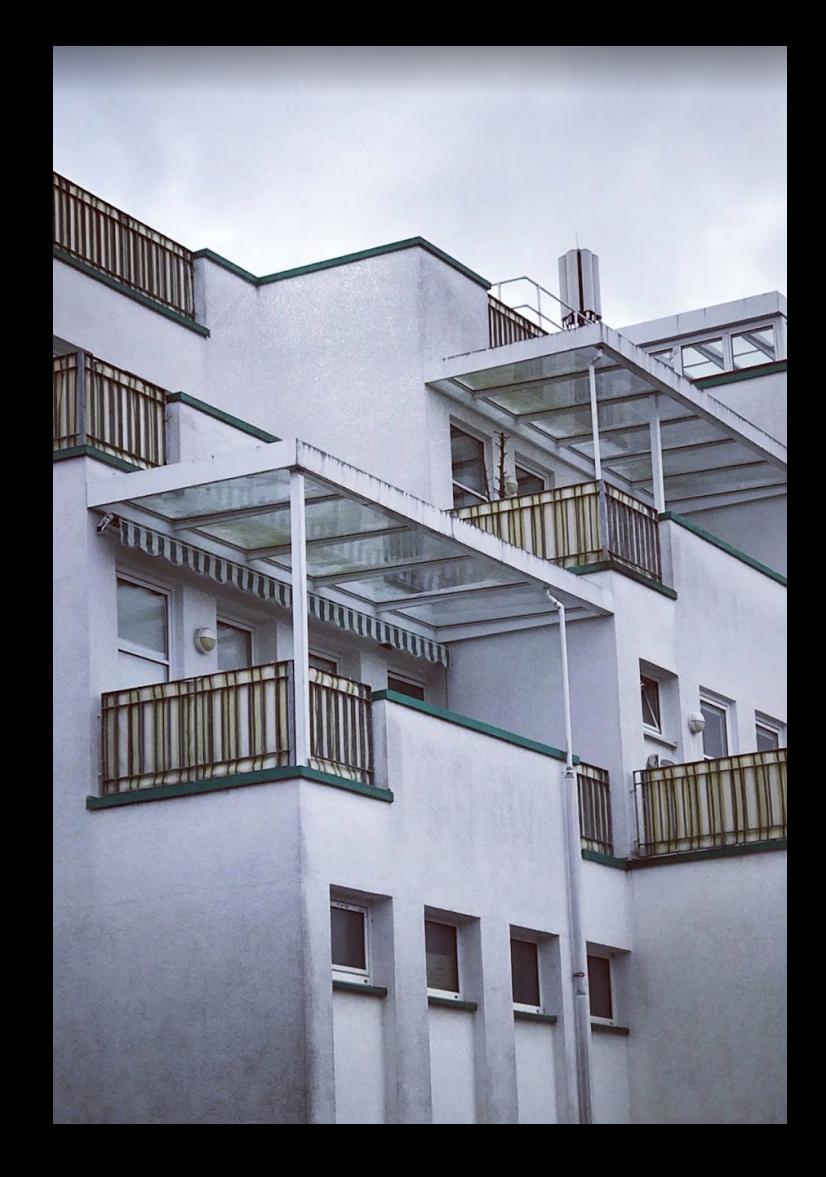

## Ebenen

#### Lernziele

#### Nach der Lektion versteht man "Ebenen" und "Duplizierte Ansichten".

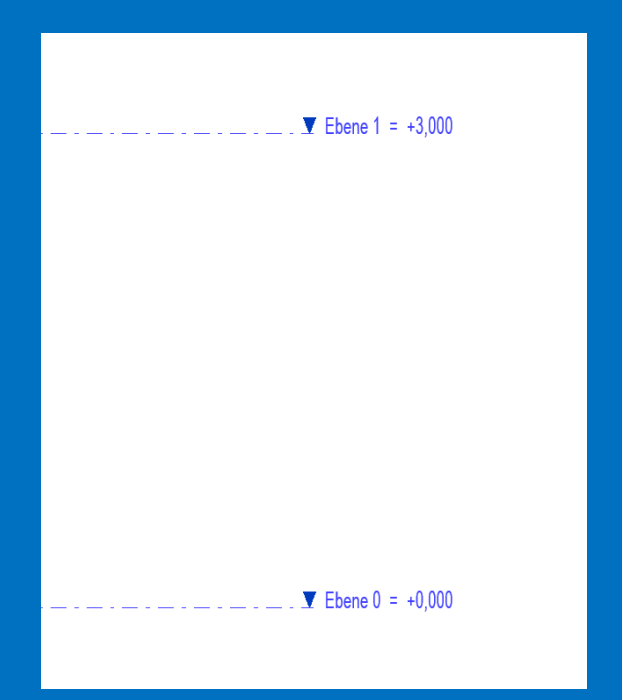

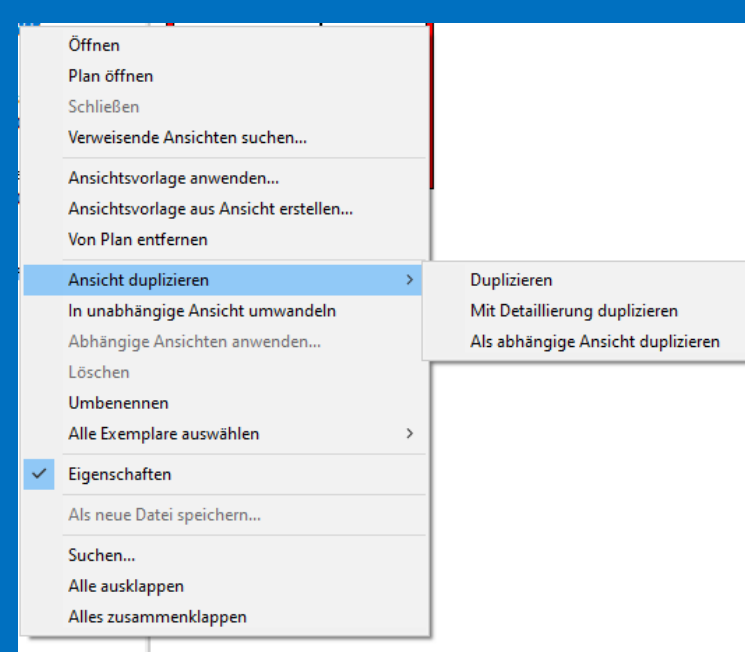

Weiter in unserem Projekt auf Grundlage der "Vereinfachten" Vorlage

### BIM\_Architektur\_und\_Ingenieurbau-Vereinfacht.rte

Eine Frage:

"Wenn wir jetzt den 13. Stock unseres Gebäudes zeichnen möchten… Was sind dann die nächsten Schritte?"

 $\blacktriangledown$  Ebene 2 = +6,000

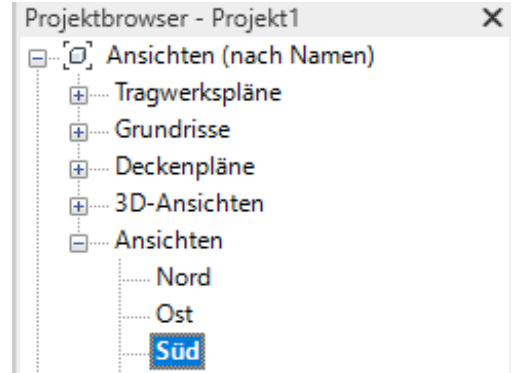

West

 $\bullet$  Ebene 1 = +3,000

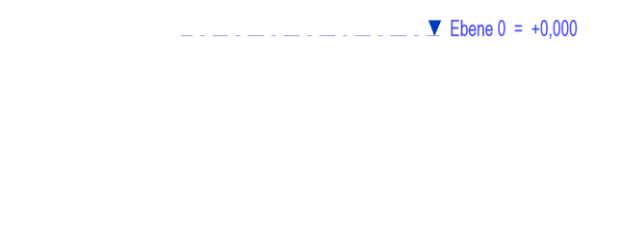

 $\bullet$  Ebene -1 = -3.000

Eine Frage:

"Wenn wir jetzt den 13. Stock unseres Gebäudes zeichnen möchten… Was sind dann die nächsten Schritte?"

 $\blacktriangledown$  Ebene 2 = +6,000

 $\blacktriangledown$  Ebene 1 = +3.000

Antwort 1: "Keine Besonderen. Wir zeichnen einfach erst mal los

in Ebene 0. "

Antwort 2: "Wir ergänzen den zusätzlichen Ebenen und arbeiten dann in Ebene 13."

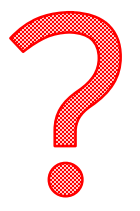

 $\blacktriangledown$  Fhene  $0 = +0.000$ 

**T** Ebene -1 = -3,000

## Wichtige Informationen zu einem Gebäude:

### Wieviele Etagen hat das Gebäude?

## In welcher Höhe liegt OK FFB EG?

### Wie sind die Geschosshöhen?

### Welche Raumhöhe gibt es im Lichten?

#### Fragen über Fragen...

"Wieviele Etagen hat das Gebäude?" "In welcher Höhe liegt OK FFB EG?"

"Wie sind die Geschosshöhen?"

"Welche Raumhöhe gibt es im Lichten?"

Antworten muss der Planende sofort liefern können. Die entsprechende Informationsquelle ist der Schnitt.

Oder – z.B. ein einer frühen Planungsphase - eine Schnittskizze.

Die gute Nachricht: Revit hilft, hier einen Überblick zu gewinnen.

## Start mit der "Architektur"-Vorlage...

#### **BEGLEITNOTIZ**

Dieses Mal ist ausnahmsweise NICHT die "vereinfachte" Vorlage gemeint.

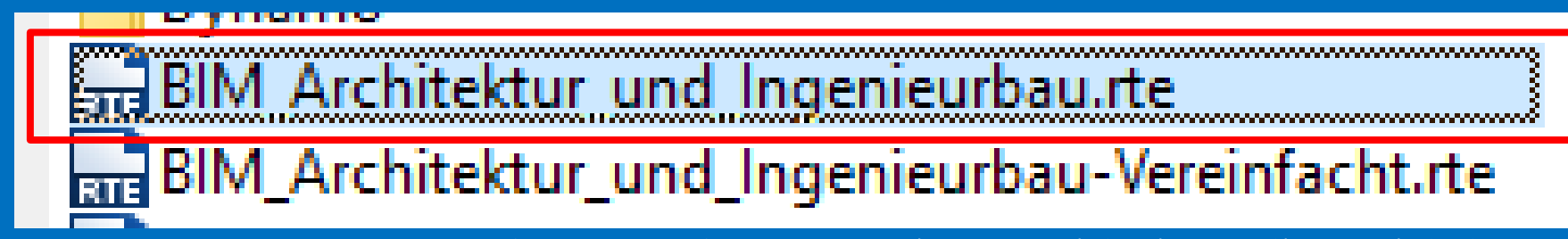

Anmerkung: Im Grundlagenkurs hier werden wir für unsere eigenen Projekte immer die "vereinfachte Vorlage" verwenden.

Zum besseren Verständnis der Konzepte schauen wir aber auch immer mal in die "normale", umfangreiche Vorlage "BIM\_Architektur\_und\_Ingenieurbau.rte"

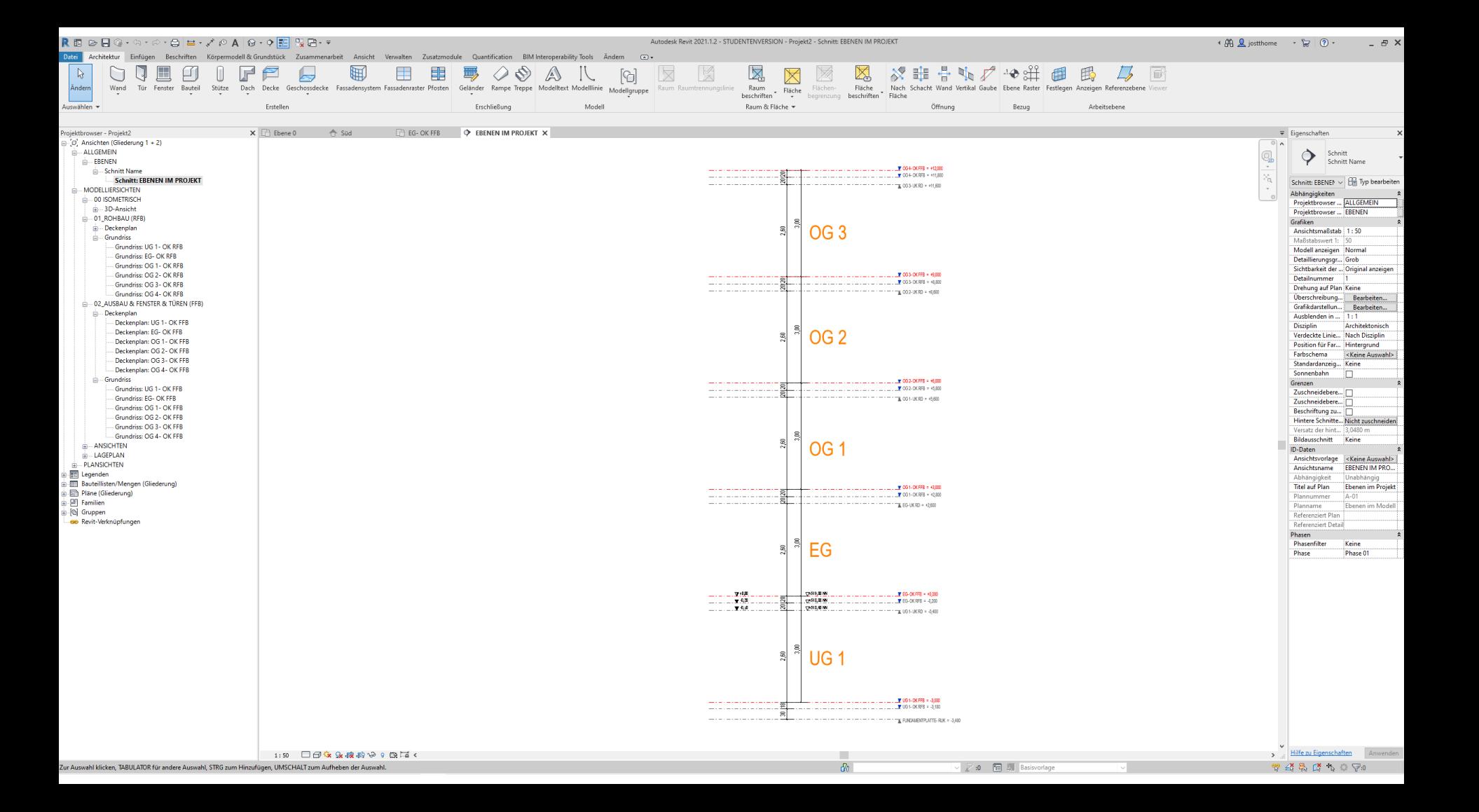

Und nochmal die Fragen...: "Wieviele Etagen hat das Gebäude?" "In welcher Höhe liegt OK FFB EG?" "Wie sind die Geschosshöhen?"

"Welche Raumhöhe gibt es im Lichten?"

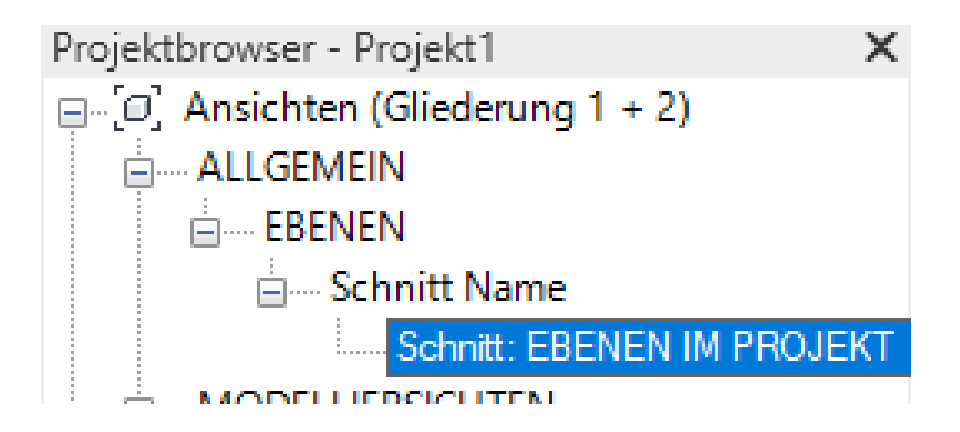

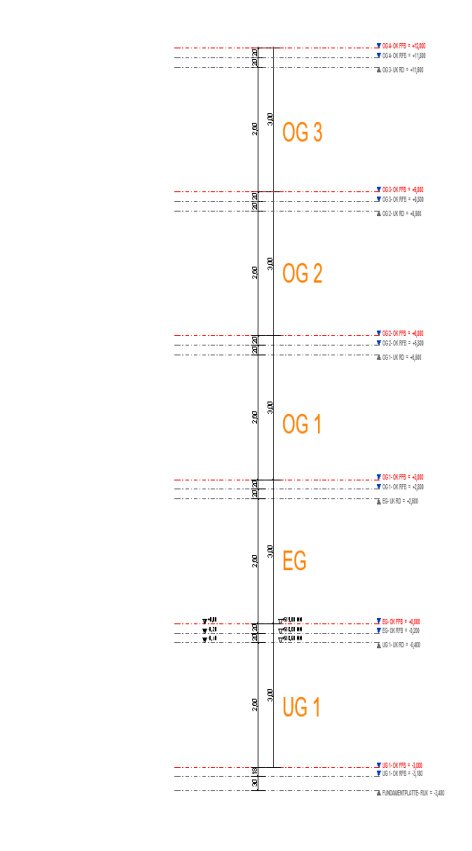

## (noch mal von vorn...)

### Start mit der "vereinfachten" Vorlage

#### BEGLEITNOTIZ

Dieses Mal ist die "vereinfachte" Vorlage gemeint.

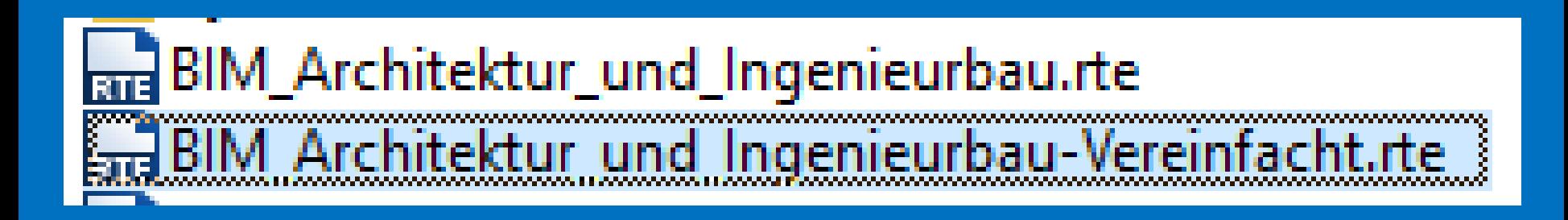

Anmerkung: Im Grundlagenkurs hier werden wir für unsere eigenen Projekte immer die "vereinfachte Vorlage" verwenden.

Zum besseren Verständnis der Konzepte schauen wir aber auch immer mal in die "normale", umfangreiche Vorlage "BIM\_Architektur\_und\_Ingenieurbau.rte"

#### Ebenen...

REVIT startet in Ebene 0.

Ebene 0 entspricht dem Erdgeschoss.

Hier gibt es noch ein Untergeschoss: Ebene - 1

Außerdem gibt es noch den ersten Stock (Ebene 1 ) und den

zweiten Stock (Ebene 2).

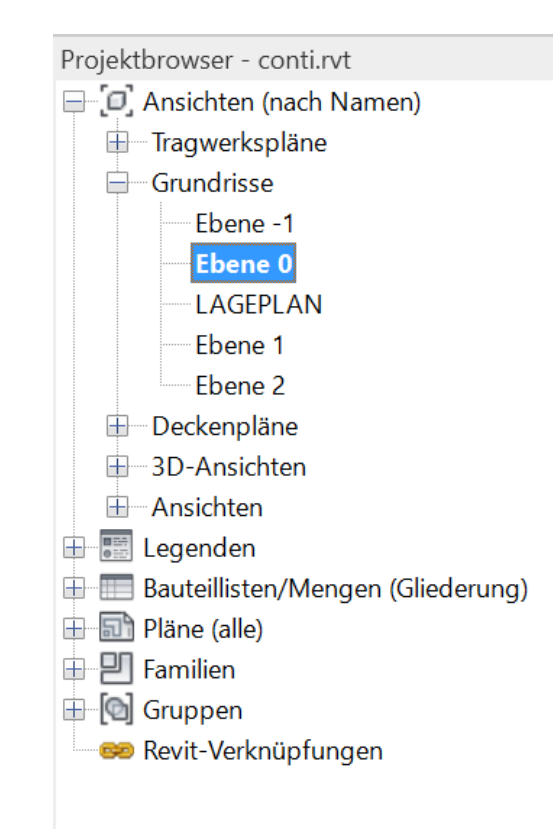

#### Ebenen in der "vereinfachten"-Vorlage

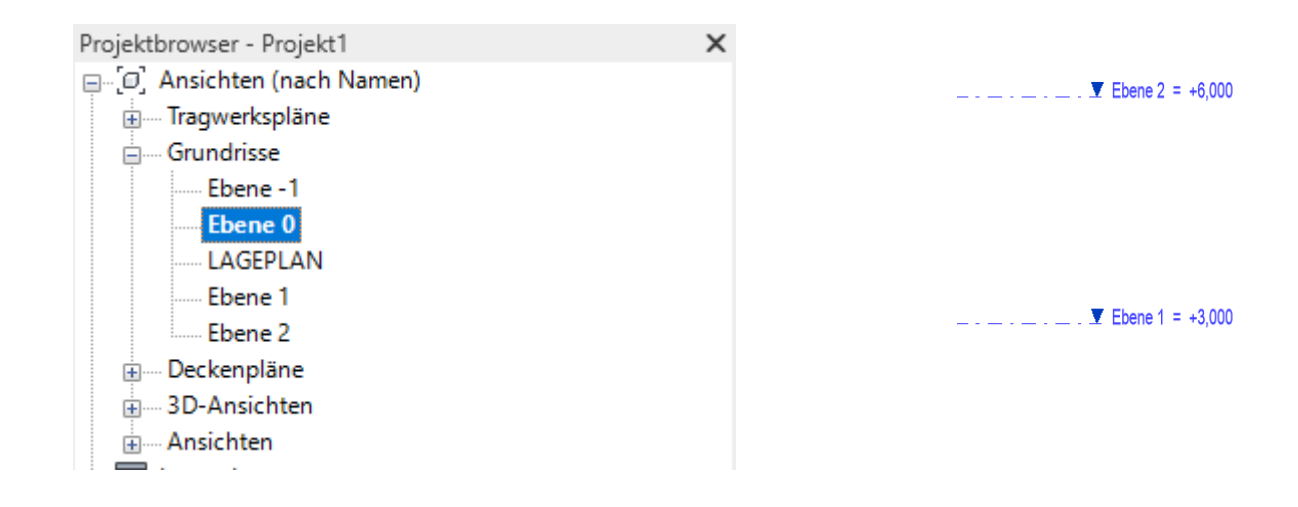

 $\bullet$  Ebene 0 = +0.000

In der Südansicht sieht man die entsprechenden Ebenen

 $\bullet$  Ebene -1 = -3,000

## Gegenüberstellung

#### Gegenüberstellung der Ebenen-Konzepte

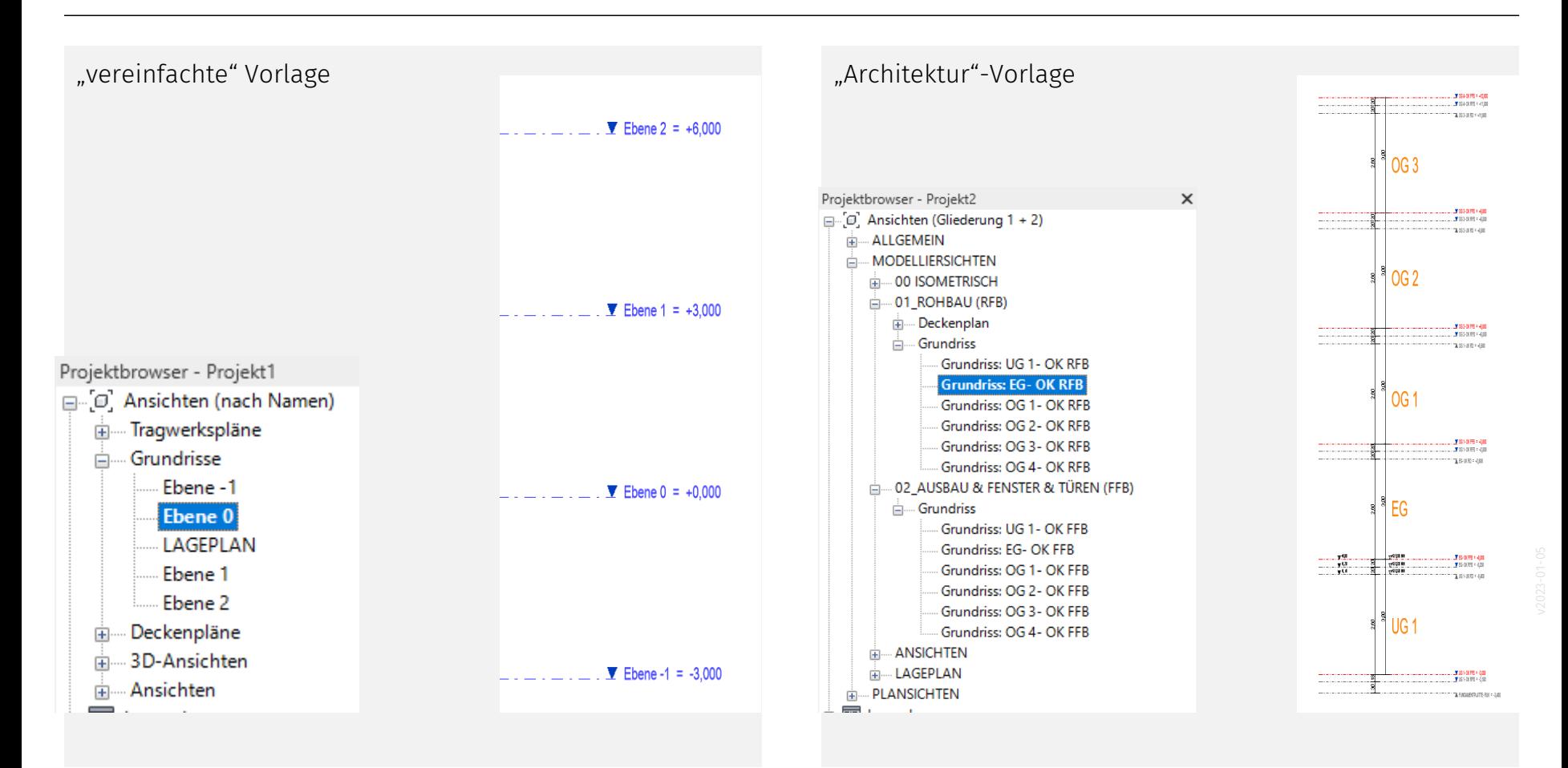

In der "vereinfachten" Vorlage gibt es EINE Ebene pro Geschoss

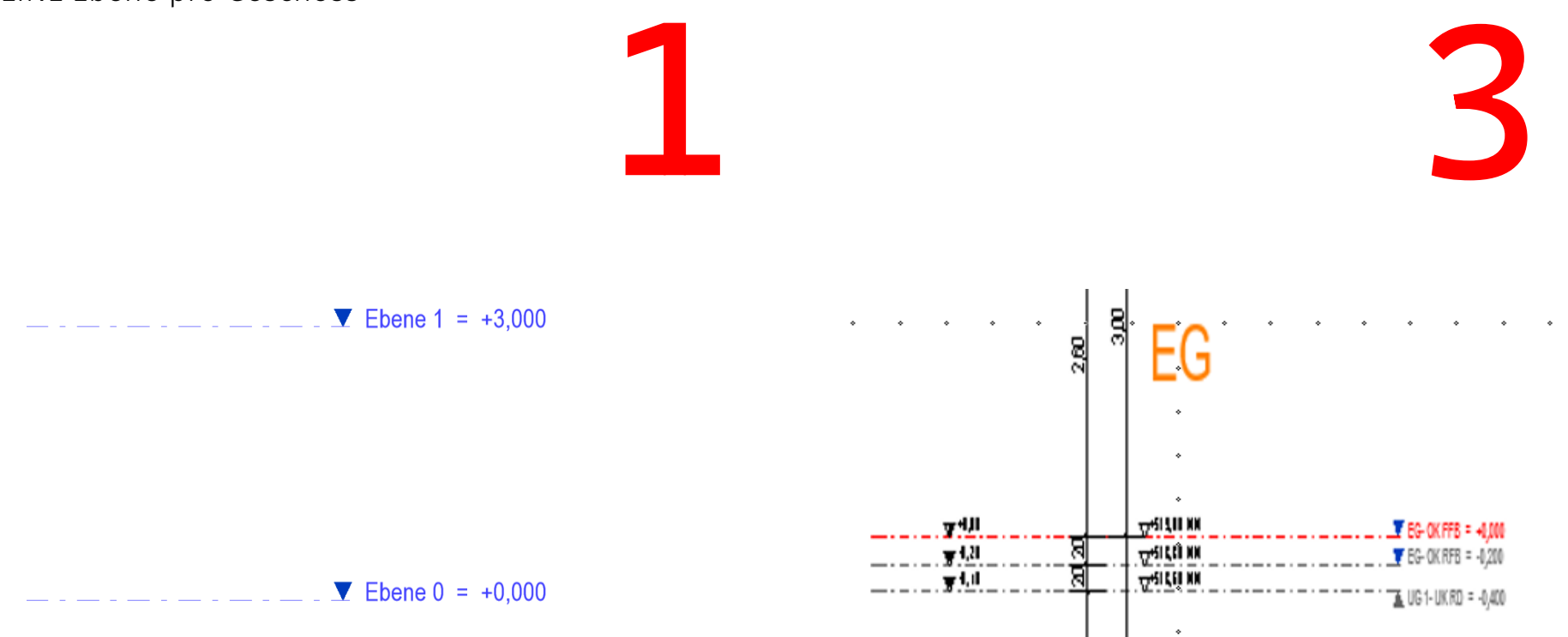

In der "Architektur-Vorlage" wird mit drei Ebenen pro Etage gearbeitet.

Das hat in der Praxis Vorteile, erhöht aber erstmal die Komplexität.

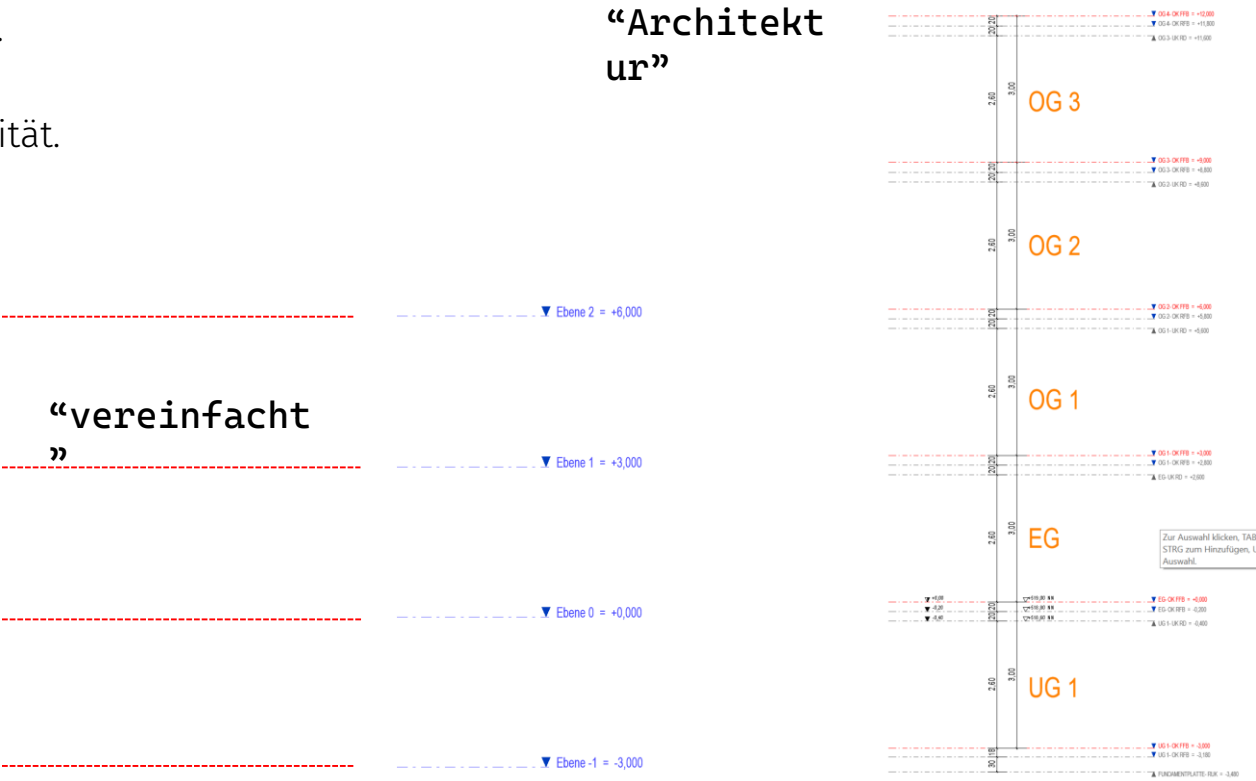

## Arbeit mit Ebenen

## Neue Ebenen hinzufügen: Wir ergänzen "Etagen"

#### Neue Ebenen hinzufügen: Wir ergänzen "Etagen"

Zum Verständnis:

Eine "EBENE" ist nicht zwangsläufig eine "ETAGE".

Gegenbeispiele: Wenn man das Gebäudemodell gut strukturiert, wird man in jeder Etage mehrere Ebenen haben; Ebenen für: Oberkante Fertigfußboden Oberkante Rohdecke Unterkante Rohdecke

Man wird Ebenen ergänzen, um relevante Höhen im Gebäude zu definieren; z.B. Ebenen für: Oberkante Attika Split-Level-Bereiche

.

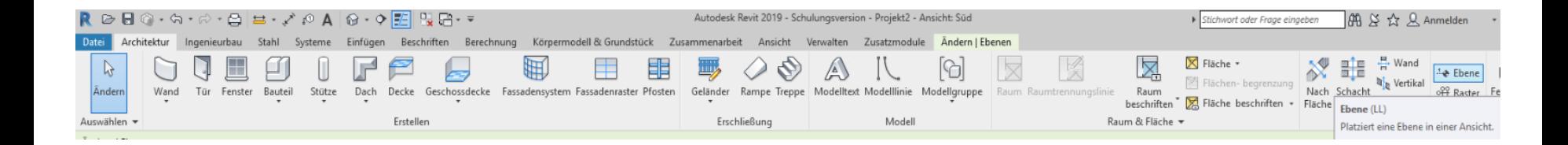

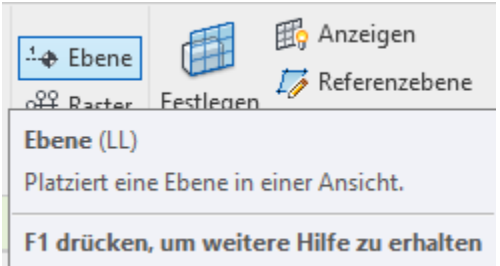

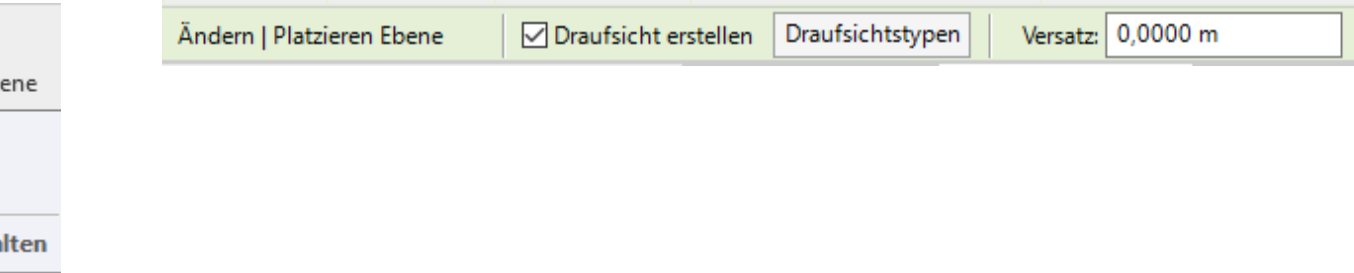

## Funktion: "Ähnliches Platzieren"

#### Vorsicht: Es gibt verschiedene Typen von Ebenen

Weil es verschiedene Typen von Ebenen gibt, ist es eine gute Idee, die Funktion "Ähnliches Platzieren" zu verwenden.

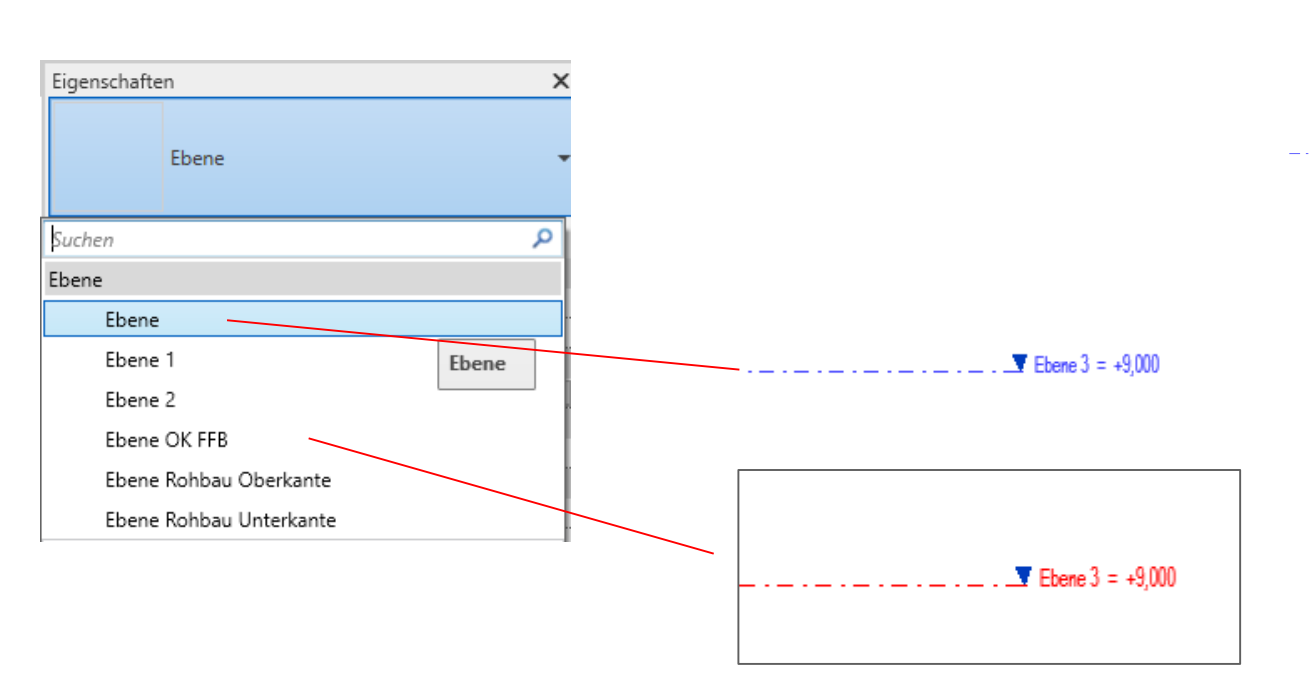

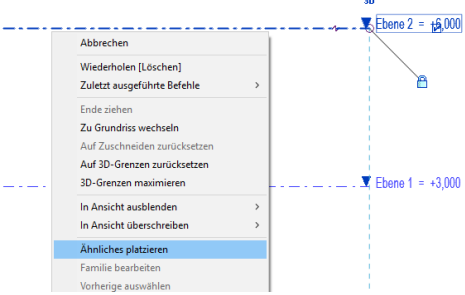

#### **Tipp**

#### Funktion "Ähnliches platzieren" ist im Alltag sehr nützlich.

- noch mal eine Wand mit denselben Einstellungen wie eine andere zeichnen
- noch mal eine Linie mit demselben Look wie eine andere zeichnen
- noch genau so ein Fenster...

Drei wichtige Punkte:

1. Man bleibt focussiert. Das Auge bleibt im Zeichenbereich muss nicht in den Ribbons suchen.

2. Es geht flott.

3. Man vermeidet Fehler und Inkonsistenzen.

#### "Draufsicht erstellen"

Meistens ist es eine gute Idee, beim Zeichnen der Ebene gleich eine "Draufsicht" zu erstellen.

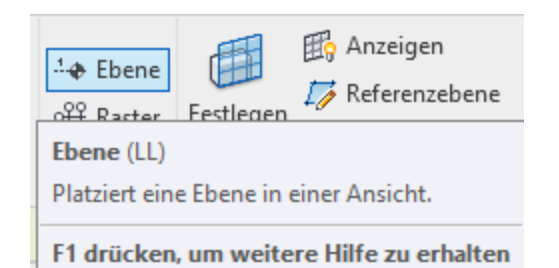

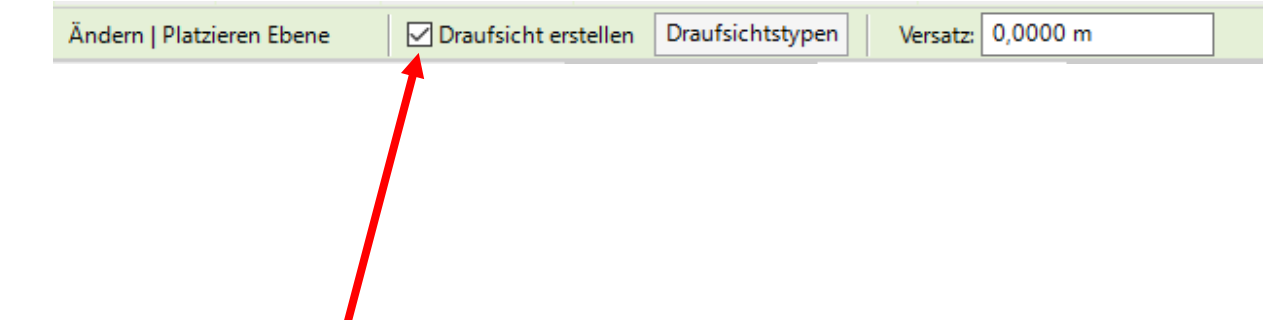

Zusammenhang zwischen "Ebenen" und "Draufsichten"

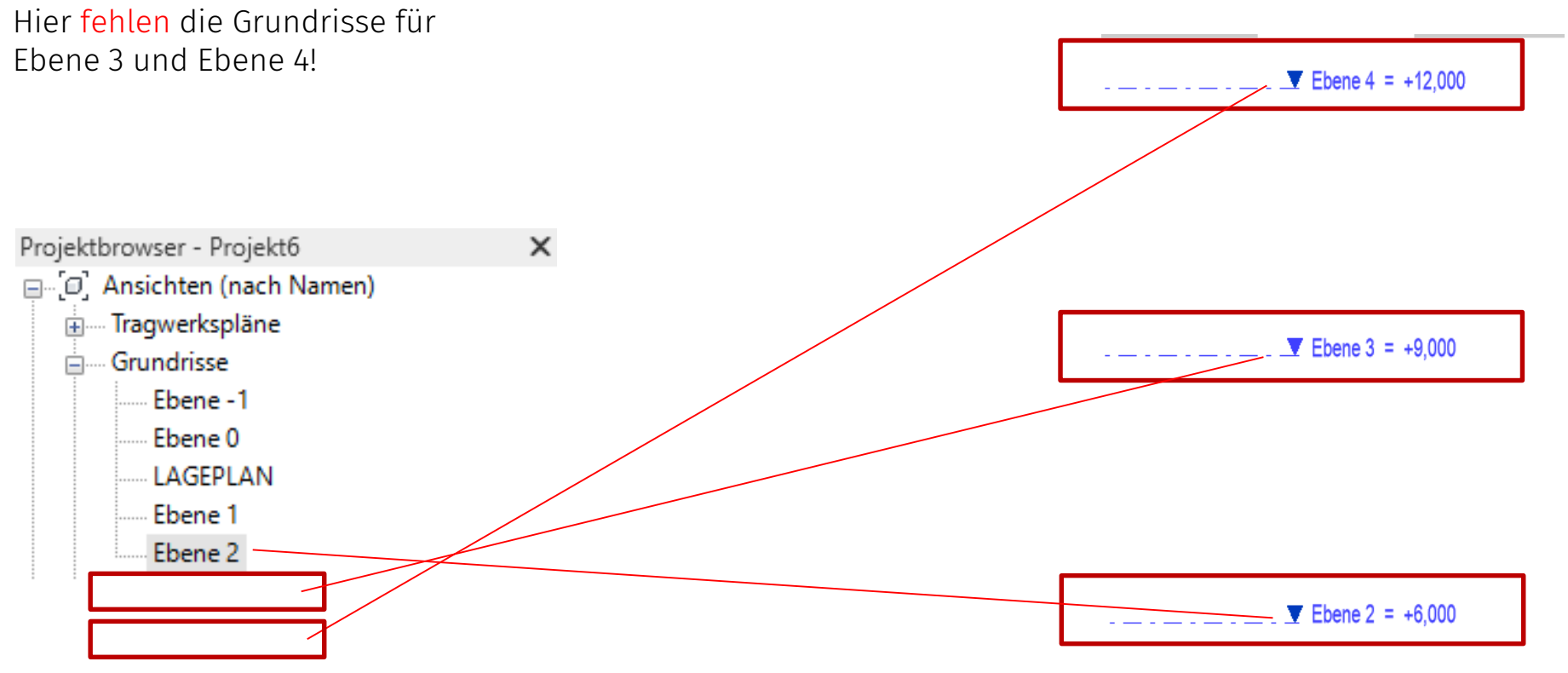

#### Über Ansicht -> Draufsichten -> Grundriss kann man nachträglich die zu den Ebenen passenden Grundrisse erstellen.

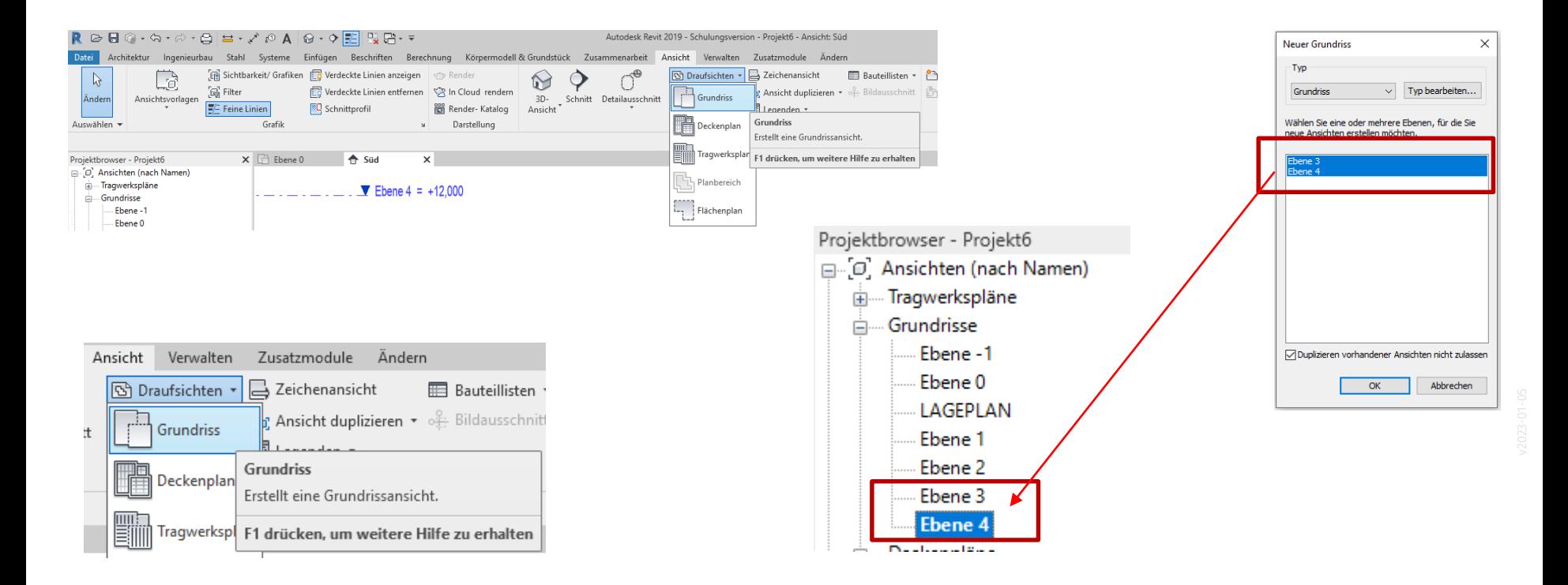

Wir haben jetzt verstanden, wie man neue Ebenen zeichnet oder kopiert.

Ebene 2 =  $+6,000$ 

Bitte nicht verwechseln mit: "Ansicht duplizieren"

Das ist ein eigenes Thema, das im folgenden Teil erläutert wird.

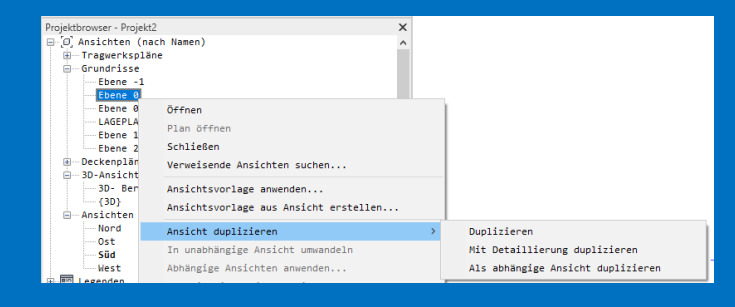

### Nicht verwechseln mit: "Ansicht duplizieren"

Ende.

<https://www.archland.uni-hannover.de/thome>